## 「學校發展與問責」 數據電子平台 **(ESDA)** 版本: **5.0.x**

# 用戶手冊

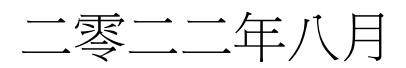

目錄

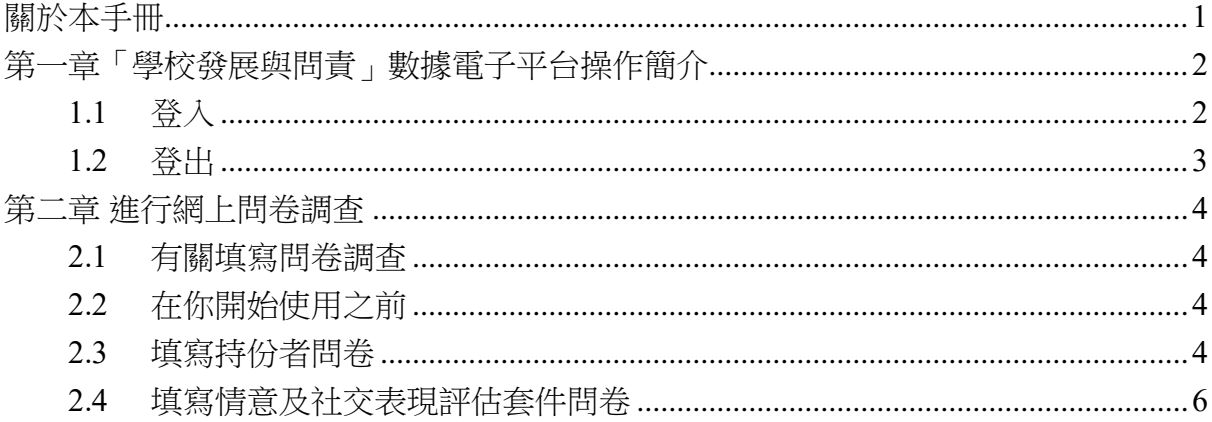

## <span id="page-2-0"></span>關於本手冊

本用戶手冊旨在協助小學、中學和特殊學校的教師、學生、家長,以及特殊學校 的專責人員使用「學校發展與問責」數據電子平台,進行和提交網上問卷。

## 聯絡

教育局歡迎學校提供使用「學校發展與問責」數據電子平台的意見和分享成功經 驗。如有任何意見、建議或經驗分享,歡迎以電話、傳真或電郵方式,與教育局指標 組聯絡。

你可通過以下方法聯絡教育局指標組,查詢有關數據電子平台的技術問題。

- 雷話: 2892 6577 / 2892 6476 / 2892 6544 / 2892 6507
- 傳真: 2119 9074
- 電郵: [indicators@edb.gov.hk](mailto:indicators@edb.gov.hk)

註:如以電郵或傳真方式查詢,請註明技術問題、學校名稱和聯絡人名稱及電話。

## <span id="page-3-0"></span>第一章「學校發展與問責」數據電子平台操作簡介

## <span id="page-3-1"></span>**1.1** 登入

1) 若要登入「學校發展與問責」數據電子平台,用戶須輸入登入名稱和登入密碼。 2) 按「登入」或鍵盤上的「輸入」鍵進行驗證。

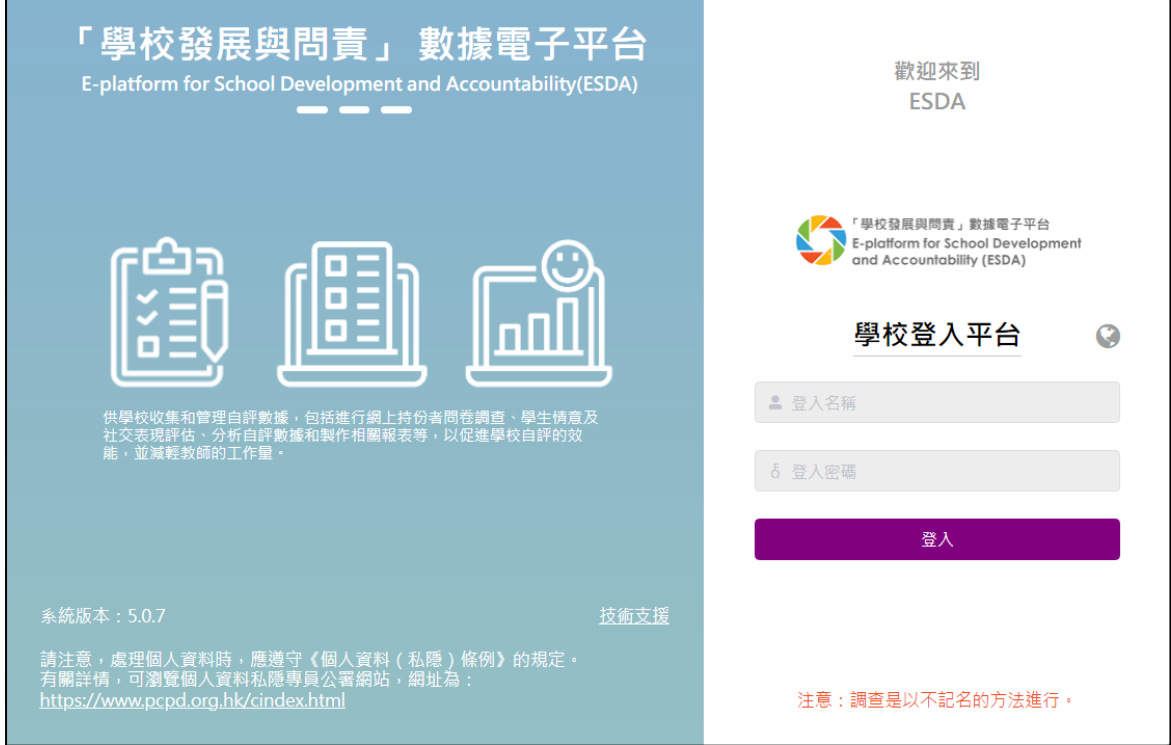

## 3) 閱讀使用協議,若同意可按「同意」進入平台。

### **ATTENTION**

Education Bureau seeks your cooperation to comply with the following protocol: The evaluation tools and data provided on ESDA are for school self-evaluation only and should not be used for any other unauthorised purposes. They are subject to intellectual property right protection. Any reproduction, adaptation, distribution or making available of such copyright work to the public is strictly prohibited.

#### 注意

教育局希望學校能遵守以下的使用協議:「學校發展與問責」數據電子平台所提供的評估 工具及數據, 只供學校自評時使用,並不應使用於任何其他未經授權的用途。 評估工具及 數據受知識產權保護。嚴禁將該等版權作品複製、 改編、分發或向公眾提供該等版權作 品。

Agree 同意

Disagree 不同意

## <span id="page-4-0"></span>**1.2** 登出

1) 若要登出「學校發展與問責」數據電子平台,用戶須按右上角的用戶名稱,再按 「登出」。

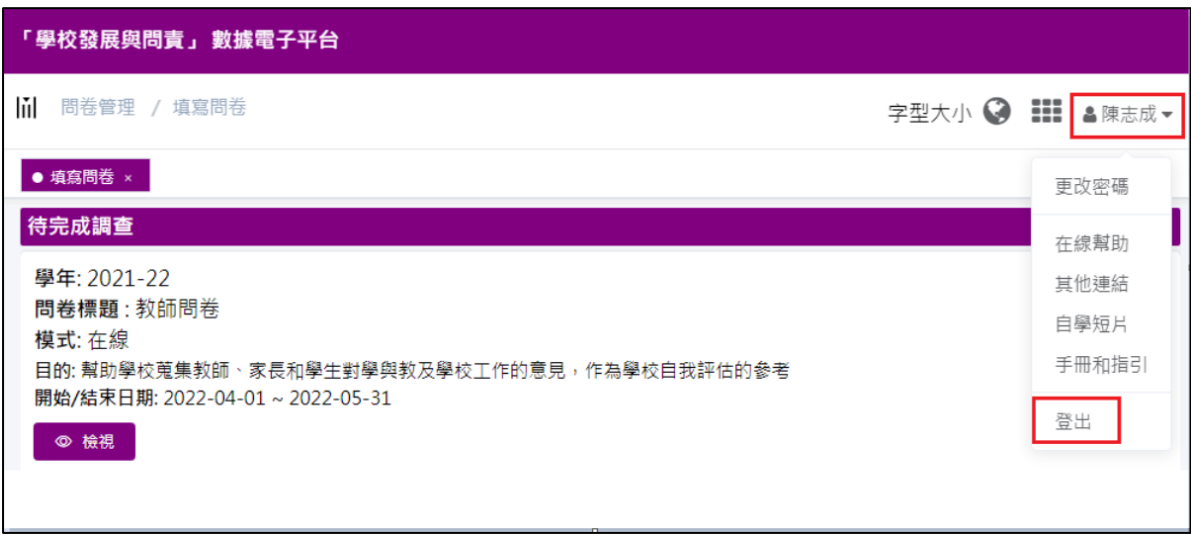

## <span id="page-5-0"></span>第二章 進行網上問卷調查

#### <span id="page-5-1"></span>**2.1** 有關填寫問卷調查

用戶可使用電腦或平板電腦的瀏覽器,登入「學校發展與問責」數據電子平台後, 便可看到分配給他的問卷調查。

## <span id="page-5-2"></span>**2.2** 在你開始使用之前

當進行網上調查時,你的帳戶需要先獲得「填寫問卷」的權限。若你未獲允許進 入「問卷管理」模組,請聯絡你的系統管理員以獲取有關權限。

## <span id="page-5-3"></span>**2.3** 填寫持份者問卷

1) 把滑鼠指標移到「問卷管理」,然後按「填寫問卷」。

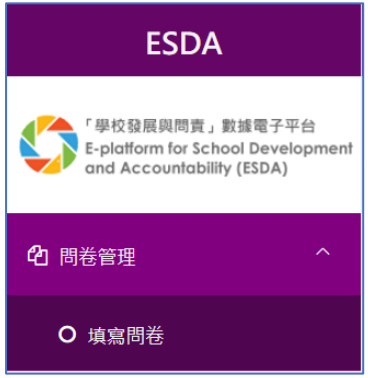

2) 在待完成調查的問卷上,按「檢視」。

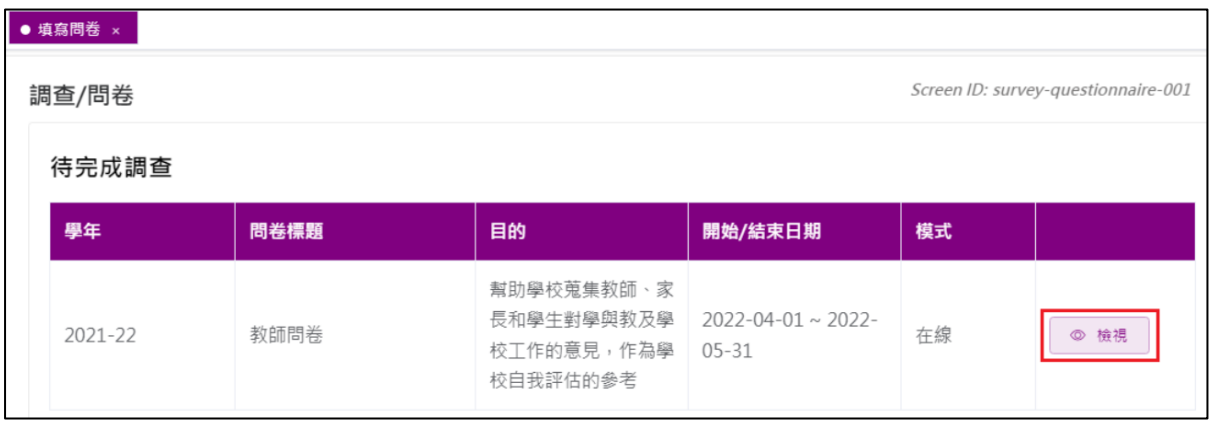

3) 閱讀指引並按「開始」。

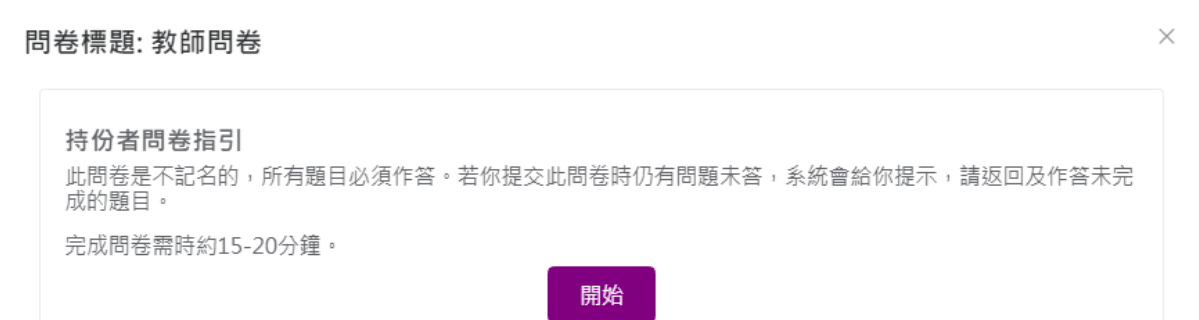

- 4) 填寫問卷。
- 5) 完成後按「提交」。

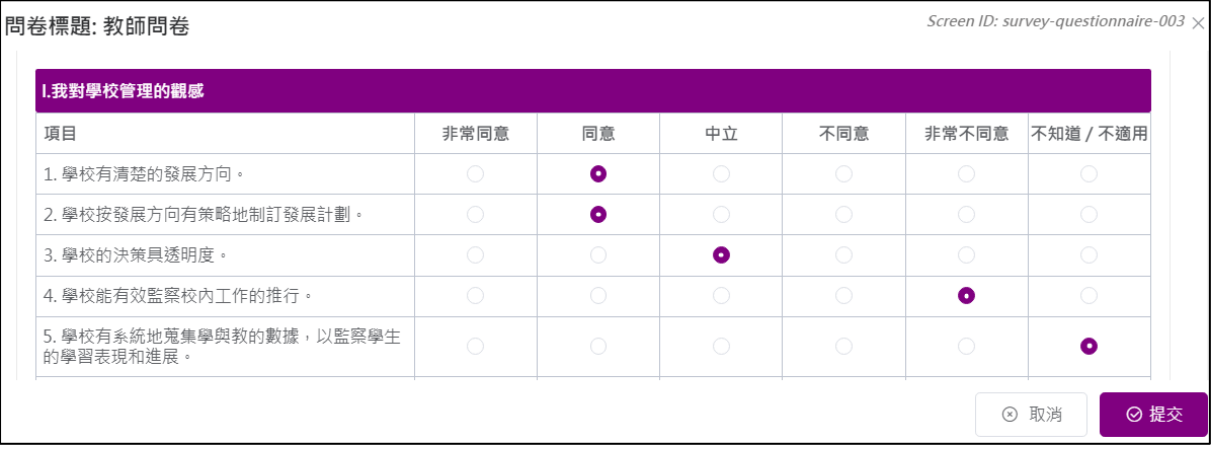

注解:

用戶必須回答問卷的所有題目,才可於「學校發展與問責」數據電子平台 提交問卷。

## <span id="page-7-0"></span>**2.4** 填寫情意及社交表現評估套件問卷

- 1) 把滑鼠指標移到「問卷管理」,然後按「填寫問卷」。
- 2) 在待完成調查的問卷上,按「檢視」。

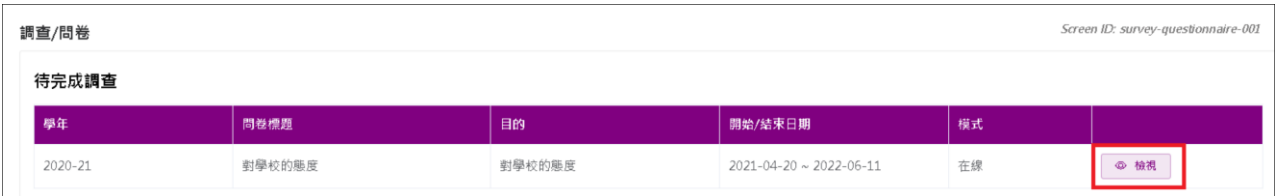

## 3) 閱讀指引並按「開始」。

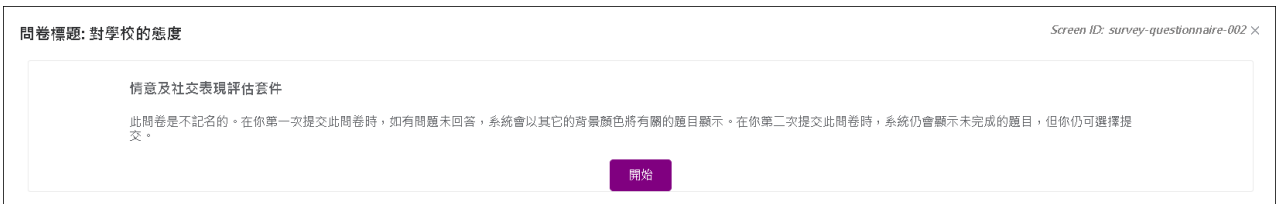

- 4) 填寫問卷。
- 5) 完成後按「提交」。

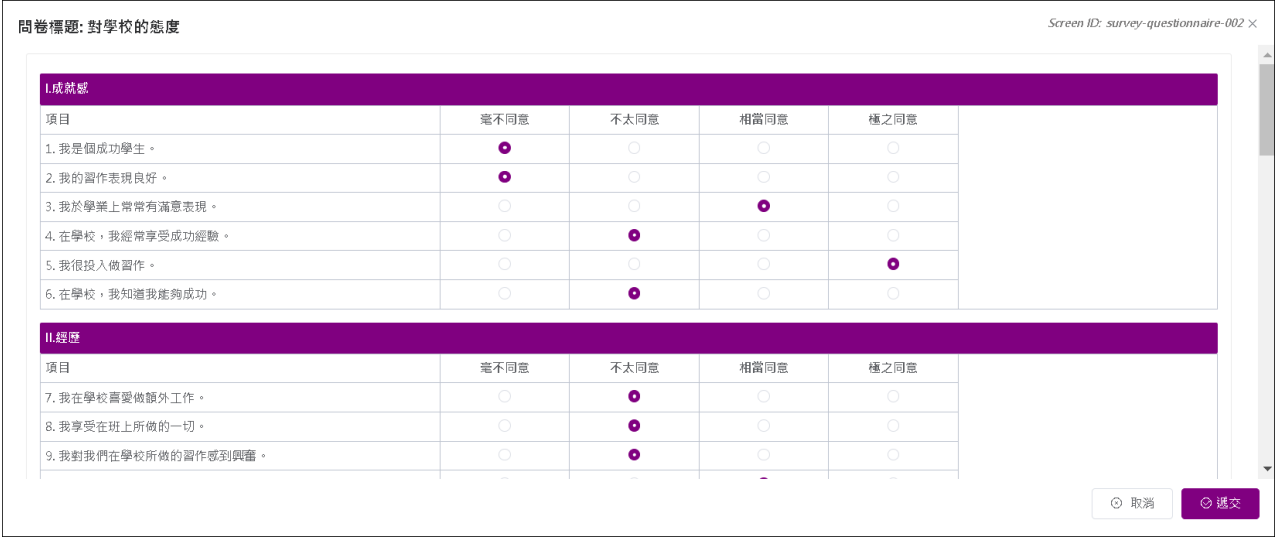

注解: 縱使問卷的題目未有全部回答,用戶仍可於「學校發展與問責」數據 電子平台提交問卷。

$$
-\ncong-
$$